# 空き状況の確認について

① 我孫子市ホームページの施設予約ガイドページにある「ちば 施設予約システム(簡易版)」を選択する。

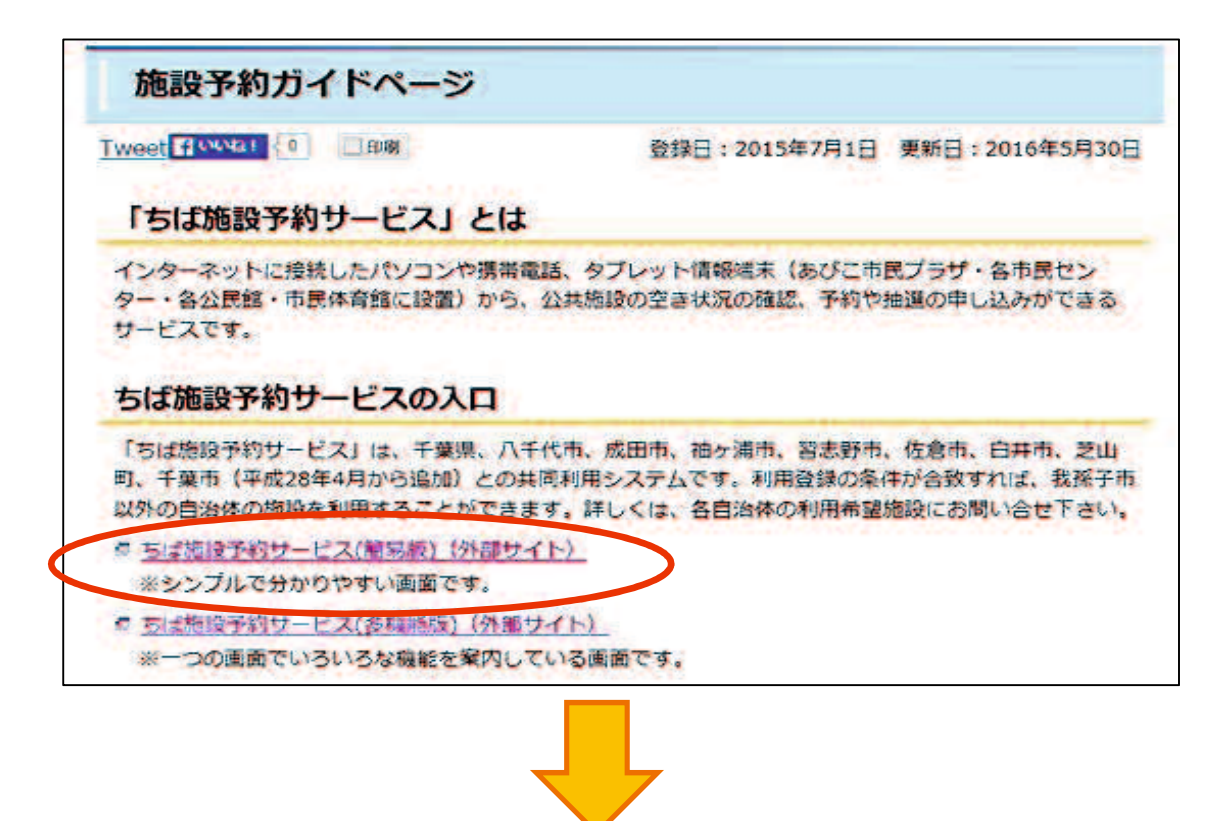

「ログインする(簡易版)」画面になります。

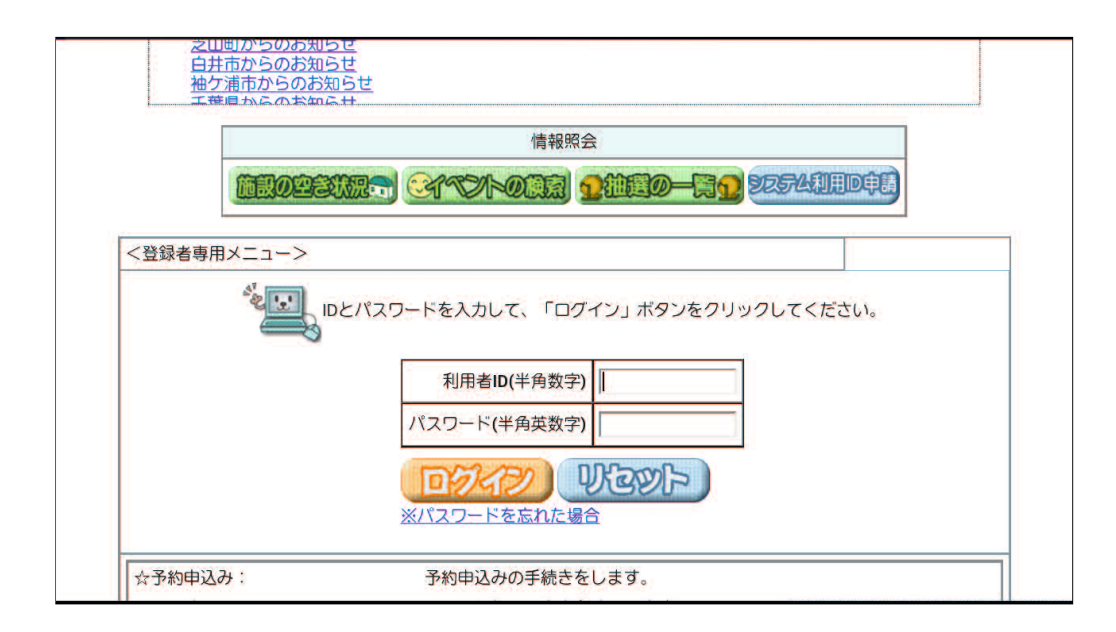

#### ② 「施設の空き状況」を選択する。

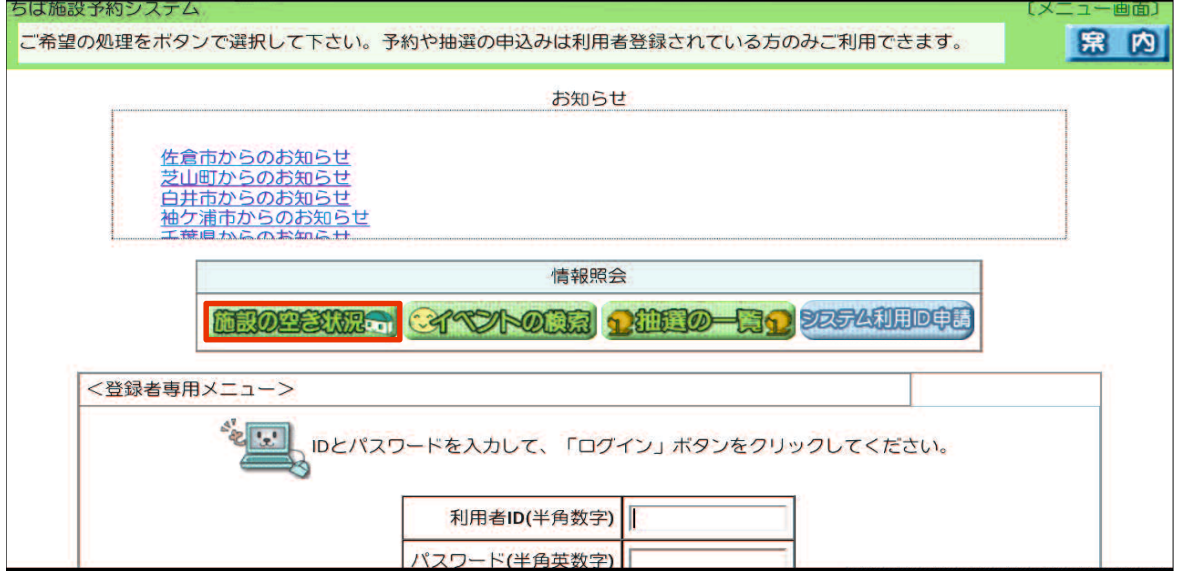

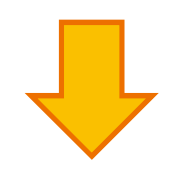

③ 「地域から」を選択する。

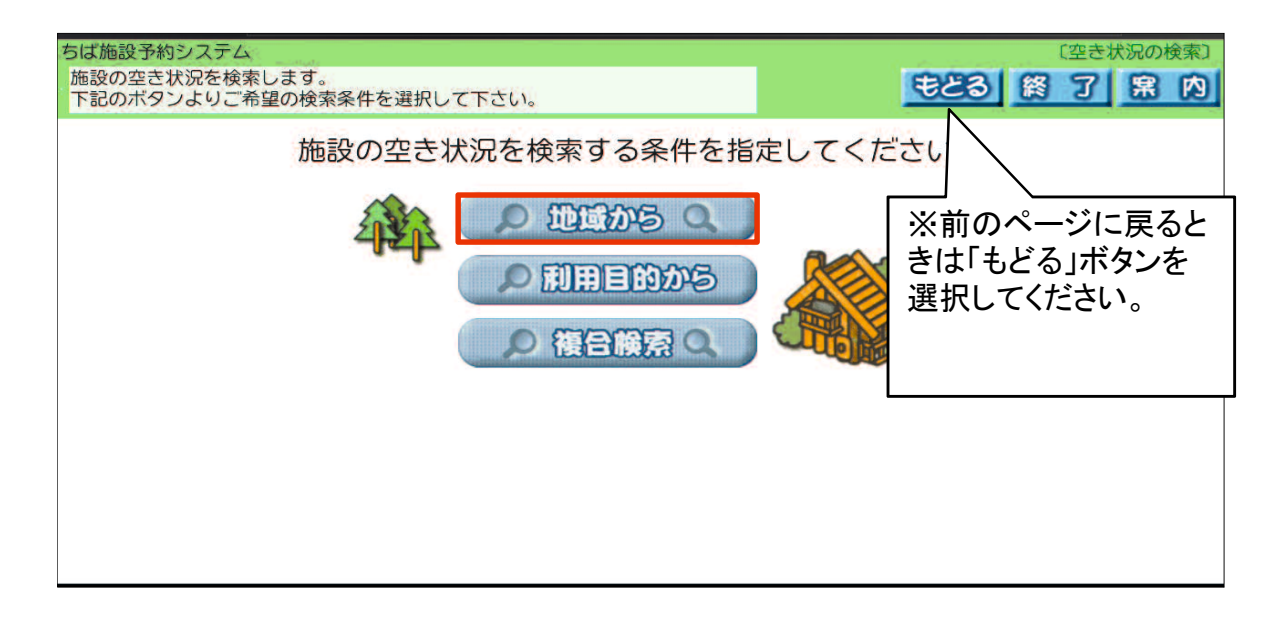

## 自治体「我孫子市」を選択する。

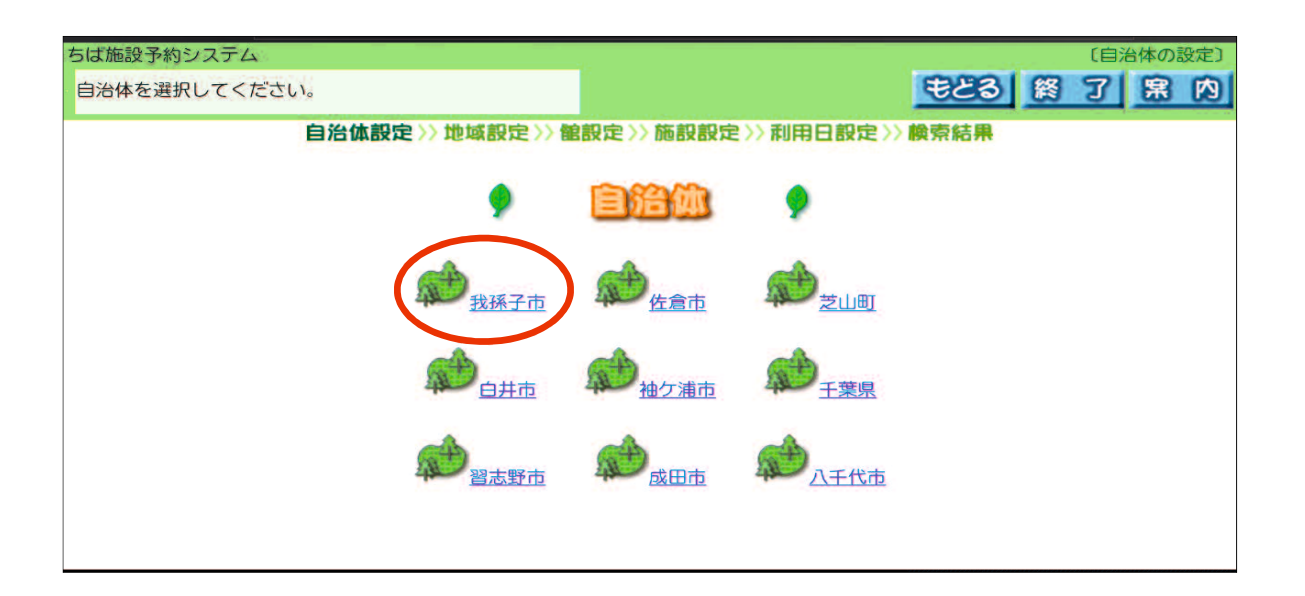

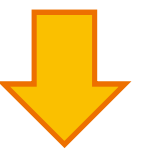

### 地域「我孫子市全域」を選択する。

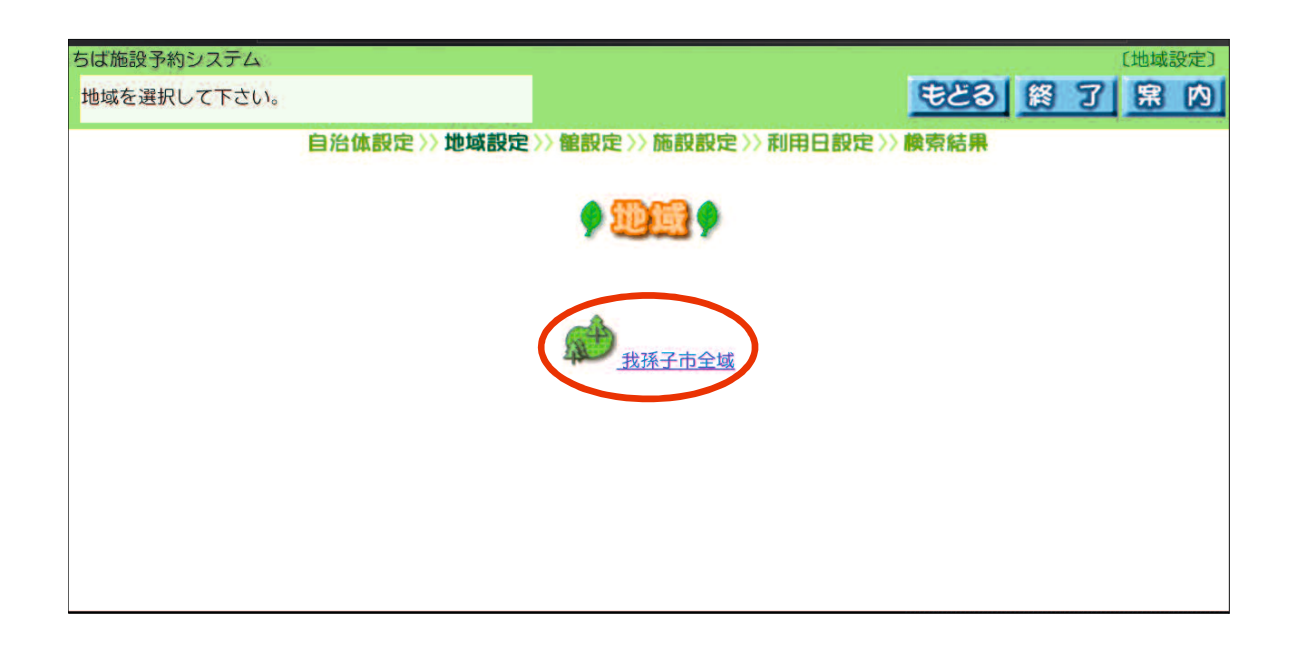

#### 館の選択で、使用希望のセンター名を選択する。

例)「根戸近隣センター」を選択しています。

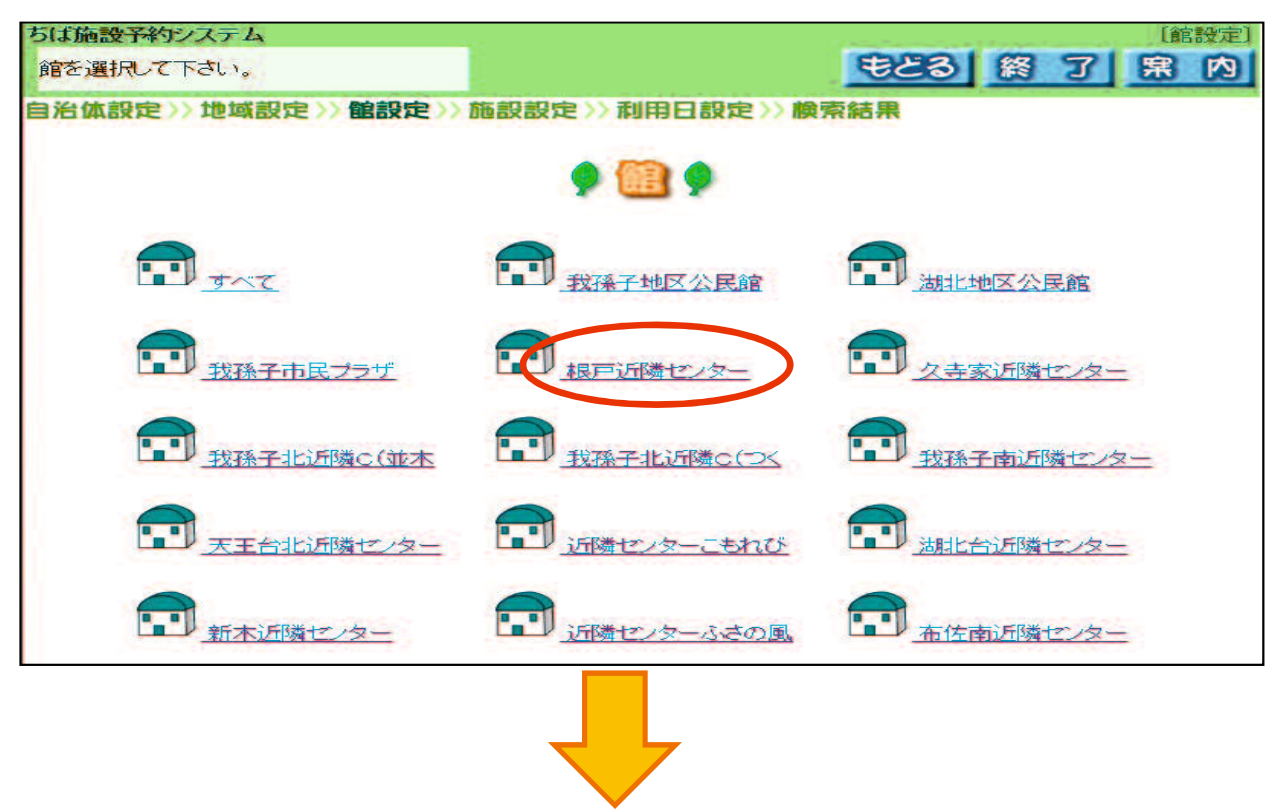

#### 希望の施設を選択する。

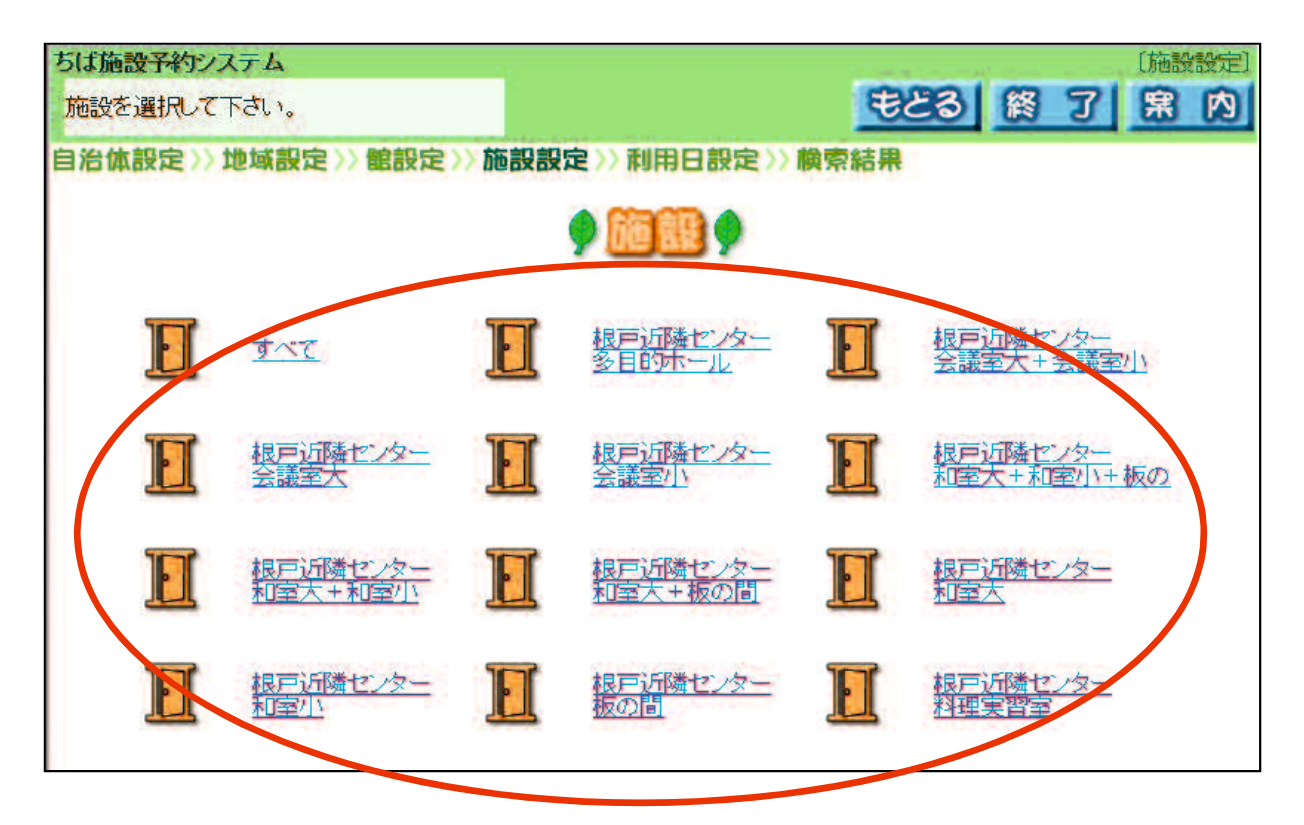

カレンダーが表示されるので、

⑧ 希望日を選択する。カレンダー内の該当の「日にち」を 選択した後、「検索開始」を選択する。

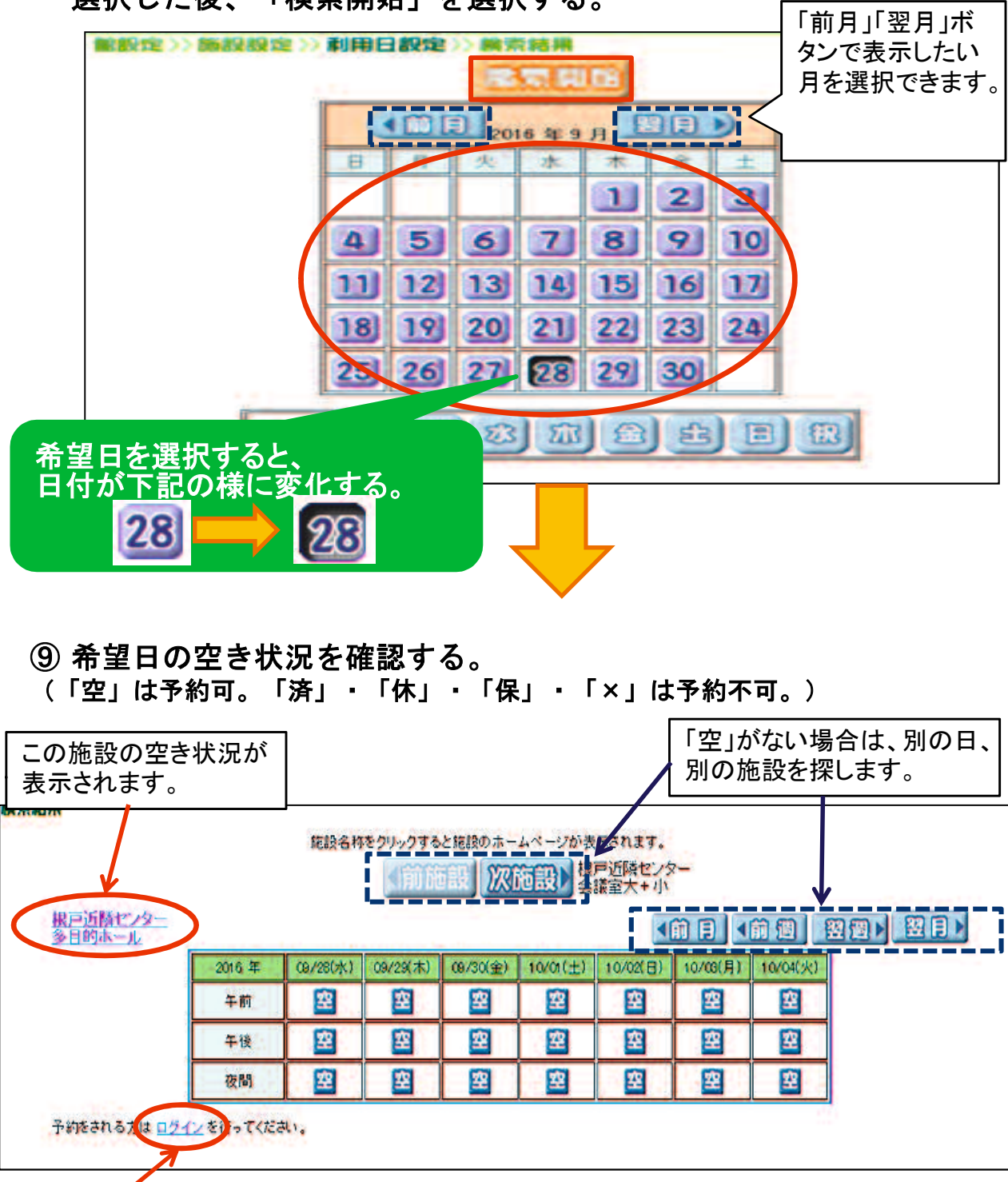

※ そのまま、施設の予約をするには、ログインする必要があります。 ちば施設予約サービスにログイン後、「抽選の申込み」または「予約の 申込み(随時予約申込み)」にてお申し込みください。 終了する時は、「終了」ボタンを選択してください。